# **Compound Objects for Flat Projects**

*On this page...* Enable Compound Object Project Create Compound Objects Sequence Related Objects Delete or Replace Individual Objects from Compound Object Download Individual Objects or Retrieve Media URL

Compound objects are supported for both flat and relational projects. This article focuses on flat projects, but for more information about using compound objects with works, see [Compound Objects for Relational](http://support.sharedshelf.org/article/coumpound-objects-for-relational-projects) [Projects](http://support.sharedshelf.org/article/coumpound-objects-for-relational-projects).

**Using compound objects allows you to relate and sequence multiple objects for a single SSID. Currently, this feature only supports images, but we plan to support other media types in future releases. Also in this first phase of supporting compound objects for flat projects, users will only be able to see the first image of a compound object when published, but we plan to support viewing all images in a compound object in an upcoming release.**

### **Enable Compound Object Project**

**Please see** [Create, Copy, Rename, and Delete Projects](http://support.sharedshelf.org/article/relational-compound-objects) **for more information about creating new projects. To enable compound objects for a new project using the Shared Shelf Administrative Tools, check the box for "Enable compound objects". To enable compound objects for an existing project, contact** [support@sharedshelf.org](mailto:support@sharedshelf.org)**.** 

# **Create Compound Objects**

For a project with compound objects enabled, you can add additional images to a single metadata record.

*To upload additional images:*

- 1. Upload a new image or select an existing item with media to edit it.
- 2. From the Basic Info tab, select the Options menu and then Upload. Select the images you want to add and then Upload.

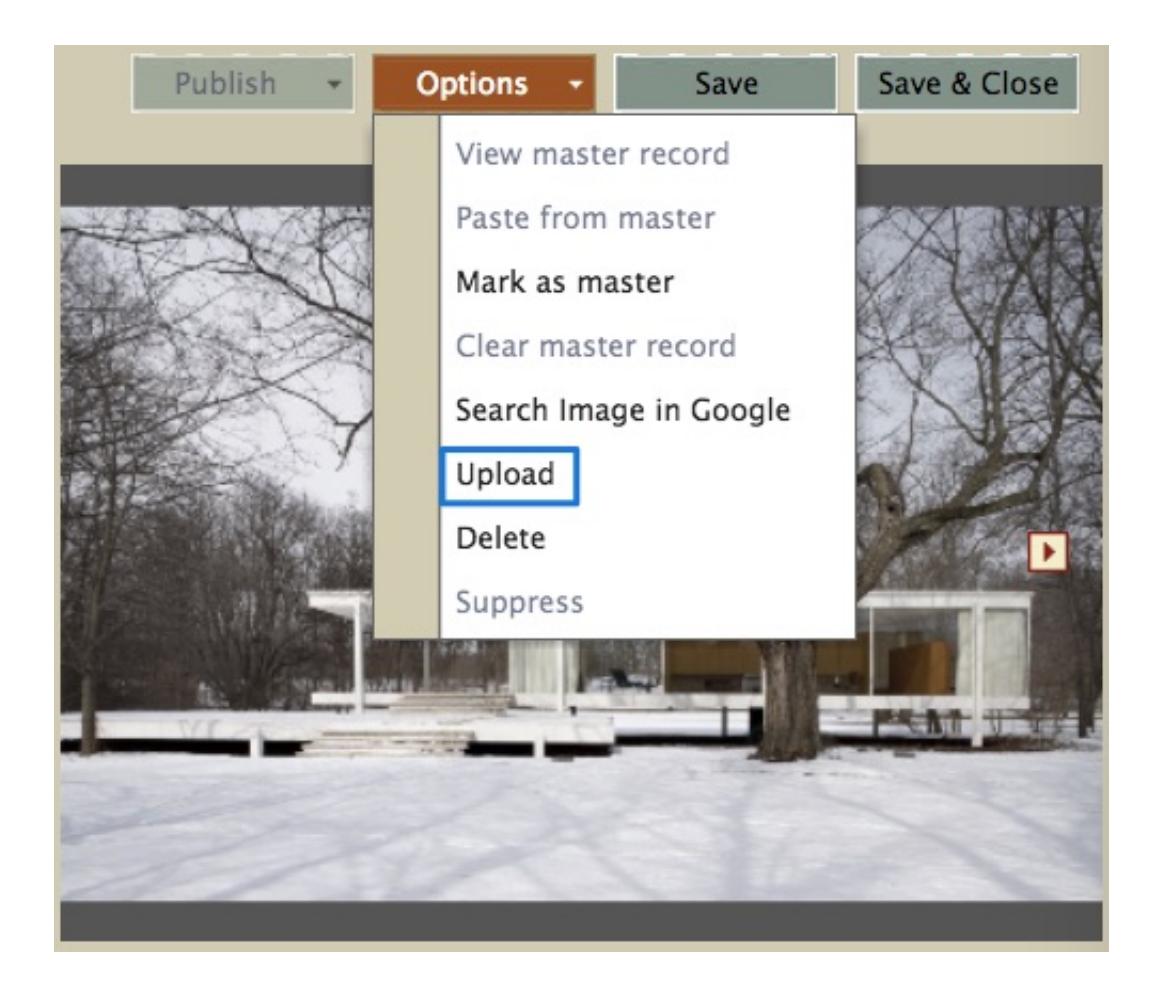

- **3. After adding at least one additional image to a metadata record, you will have access to a new Related Objects tab when editing an item.**
- **4. To view the related objects from the Basic Info tab, click the arrows in the media window to go back and forth in the sequence. You can also double click on any of the objects in the media window for a larger view in a new browser tab.**

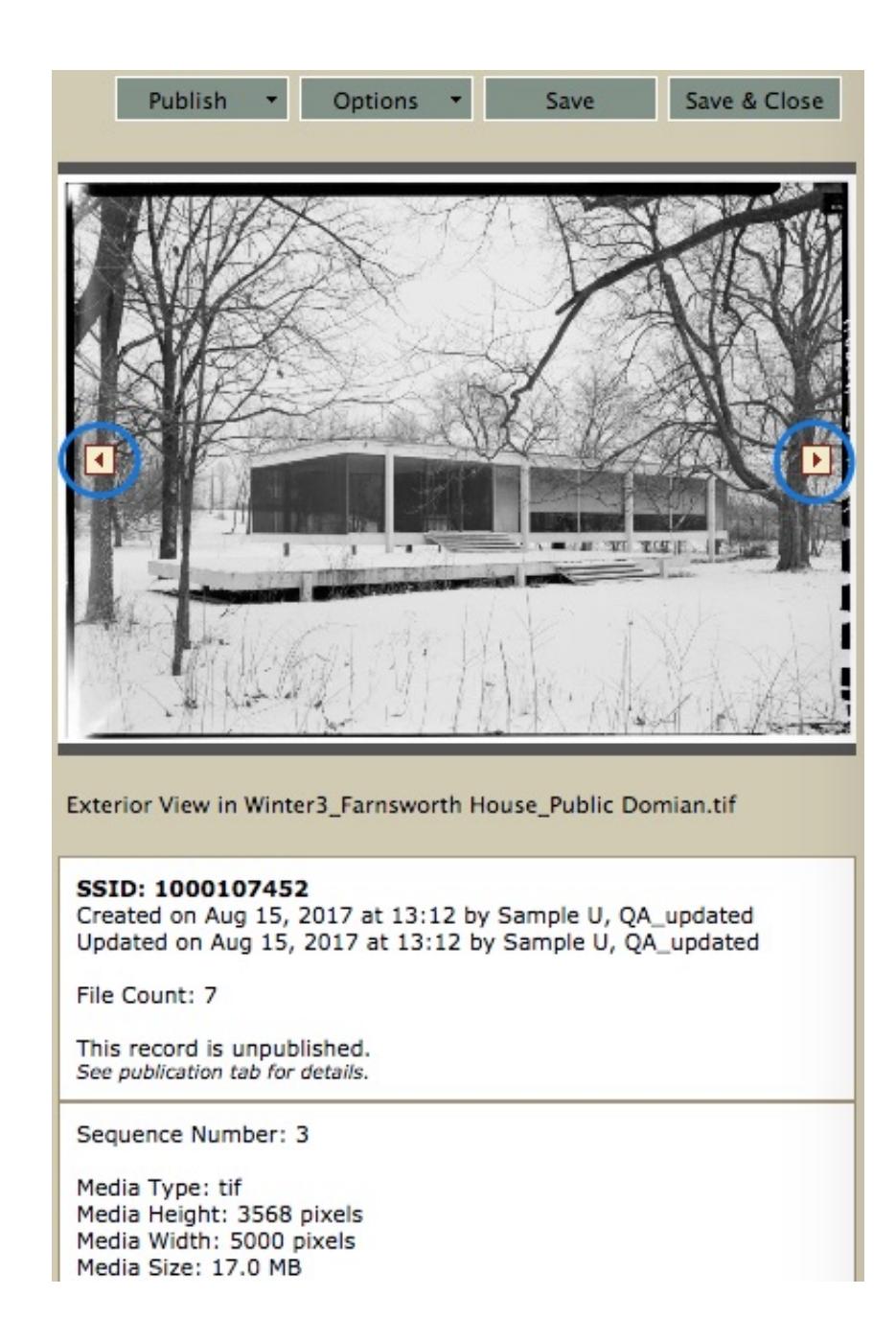

#### **Sequence Related Objects**

*To sequence related objects:*

- 1. Select the Related Objects tab.
- 2. Change the sequence number(s) of the related objects. The form is dynamic so as you enter a new sequence number, the object will change in the list of related objects as you click or tab out of the

field.

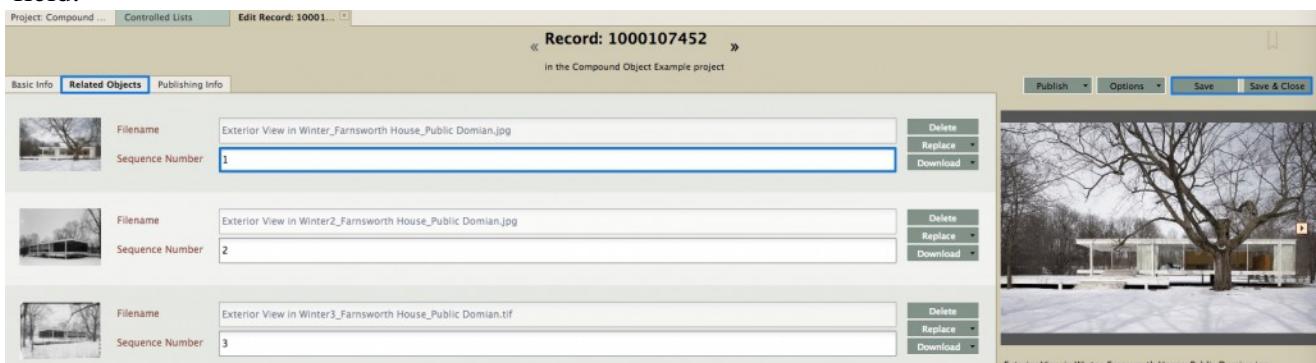

3. Save these changes.

## **Delete or Replace Individual Objects from Compound Object**

*To delete an individual object from a compound object:*

- 1. Select the Related Objects tab.
- 2. Select Delete next to the object. Confirm you want to delete the individual object.

*To replace an individual object from a compound object:*

- 1. Select the Related Objects tab.
- 2. Select Replace next to the object then Replace Media.
- 3. Select the replacement media file and then Upload. You will see a confirmation message when the upload is complete.

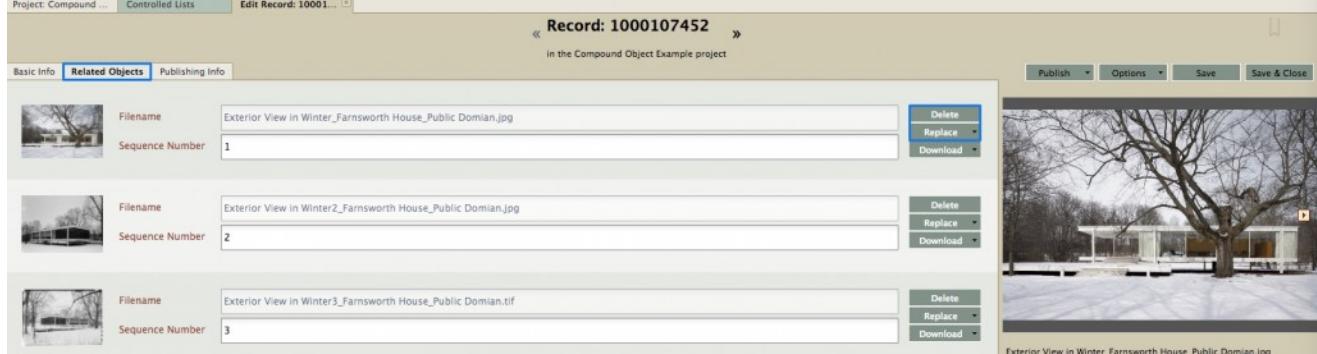

**Download Individual Objects or Retrieve Media URL**

*To download an individual object of a compound object:*

- 1. Select the Related Objects tab.
- 2. Select Download next to the object then Download Media.

*To retrieve a URL to an individual object of a compound object:*

- 1. Select the Related Objects tab when editing a SSID.
- 2. Select Download next to the object then Retrieve URL for media.
- 3. Copy the media URL and then select OK.

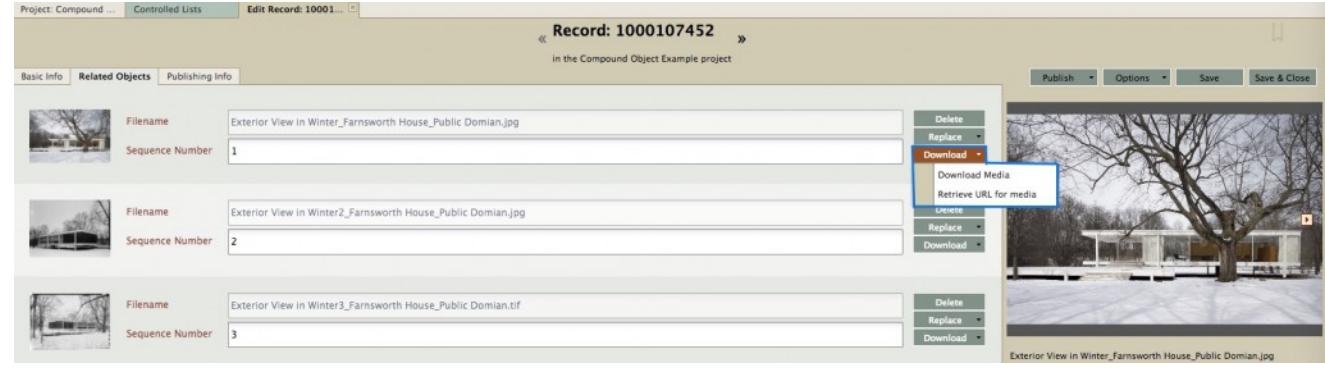